## **Alienware Pro Gaming Keyboard AW768 User's Guide**

**Regulatory Model: AW768**

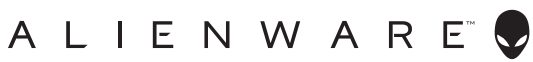

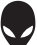

# **Notes, cautions, and warnings**

- **NOTE: A NOTE indicates important information that helps you make better use of your computer.**
- **CAUTION: A CAUTION indicates potential damage to hardware or loss of data if instructions are not followed.**
- **WARNING: A WARNING indicates a potential for property damage, personal injury, or death.**

**Copyright © 2017 Dell Inc. or its subsidiaries. All rights reserved.** Dell, EMC, and other trademarks are trademarks of Dell Inc. or its subsidiaries. Other trademarks may be trademarks of their respective owners.

2017 – 07 Rev. A00

# **Contents**

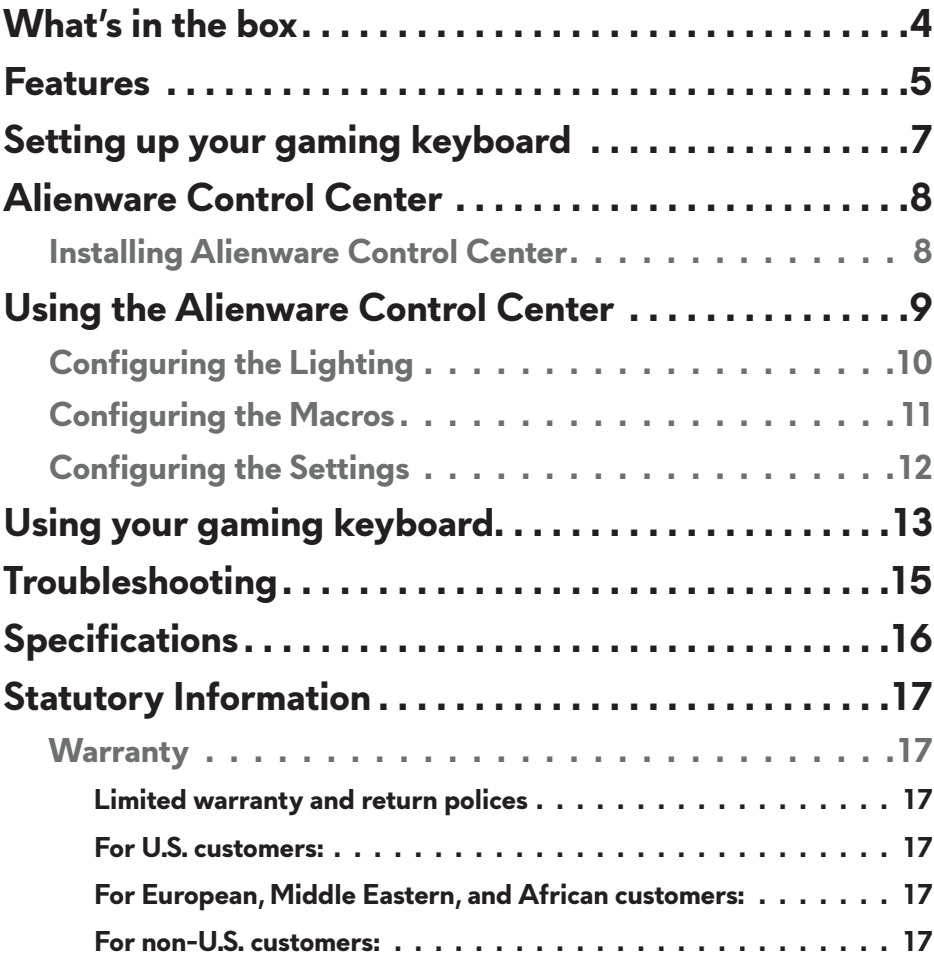

\_\_\_

<span id="page-3-0"></span>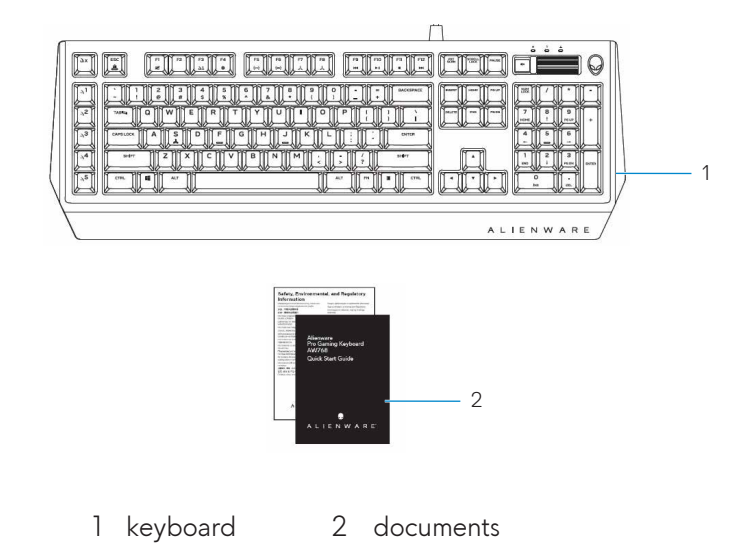

**NOTE: The documents that shipped with the gaming keyboard may vary based on your region.**

<span id="page-4-0"></span>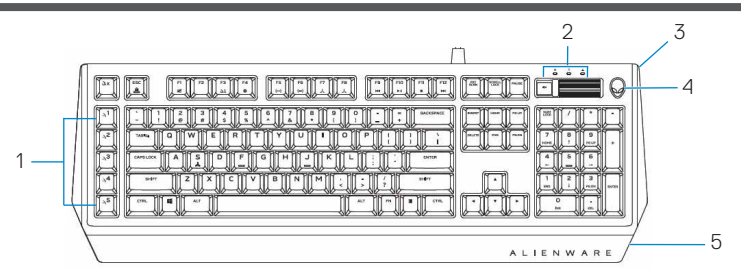

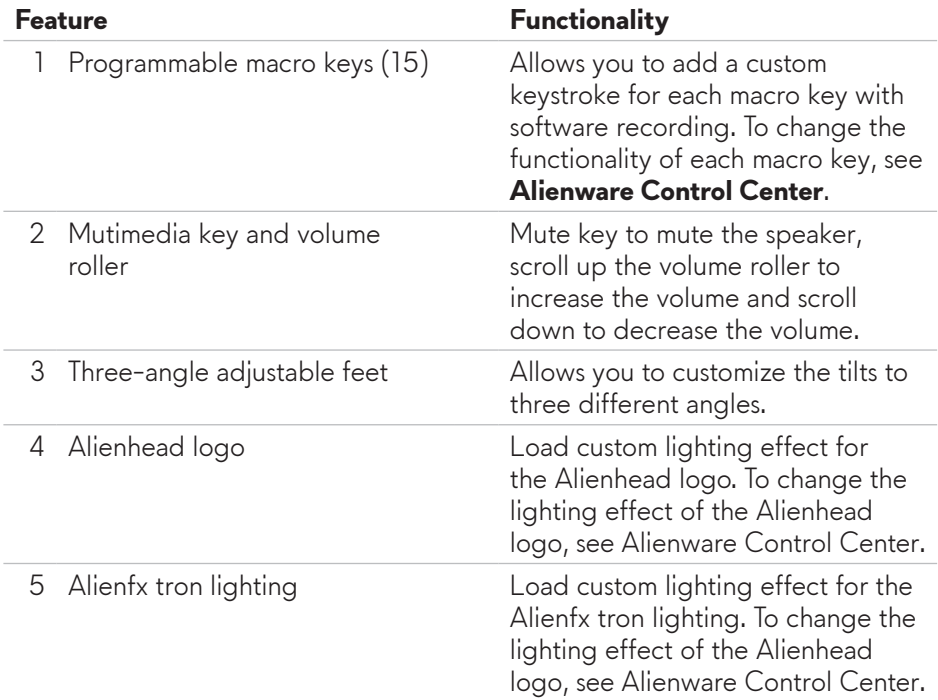

This USB gaming keyboard with iconic Alienware aesthetics, 15 programmable macro key functions, mechanical-switch keys, and a zone-based backlight is your gateway to gaming glory.

### **Some additonal features of this keyboard include:**

• Iconic Alienware design with AlienFX 16.8M RGB 13 zone-based lighting

- Brown-mechanical keys
- Tested for durability to a 50 million cycle life
- 50g actuation force
- 60g tactile force
- 1.9mm actuation distance
- 4mm total travel distance
- Less than 5ms bounce time (during actuation speed of  $0.4 \text{ m/s}$ )
- 1000 Hz (1ms) polling rate
- Anti-Ghosting and N-key rollover on all keys
- All programmable keys
- 256kb onboard memory
- Braided nylon cable
- Optional palm rest (sold separately)

### **Increased control and accuracy**

#### Smooth, responsive game play:

Anti-ghosting and N-key rollover on all keys, and mechanical switches with 50 million keyboard life cycle, onboard memory, and 15 programmable macro key functions with on-the-fly recording means your keyboard lives longer while you increase your kill speed with improved keystroke rates and accuracy.

#### Bring a competitive edge to every game:

Mechanical-brown switches are designed with all gamers in mind—from novice to expert. They deliver solid tactile feedback with low actuation force and low click noise. Plus multimedia keys mean you have even more shortcuts at your disposal—like a dedicated audio roller.

#### **Quick actuation and comfortable typing**

Mechanical switches and N-key rollover on all keys and ergonomic comfort will keep you gaming for longer. Amp up the comfort even more with three adjustable feet angles and the optional magnetically attached palm rest.

## <span id="page-6-0"></span>**Setting up your gaming keyboard**

**1.** Connect your keyboard to the USB port on your computer.

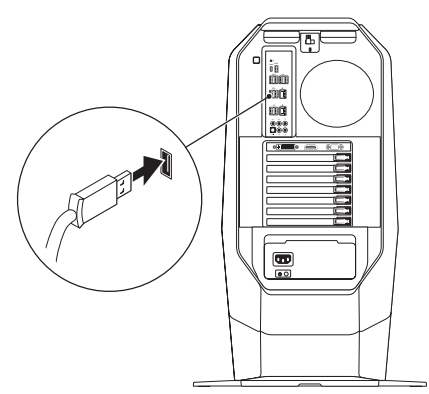

- **2.** Download and install the **[Alienware Control Center](http://www.dell.com/support/drivers)**. See **[Alienware](#page-7-0)  [Control Center](#page-7-0)**.
- **NOTE: You can use your gaming keyboard as a dektop keyboard without install the Alienware Control Center.**

## <span id="page-7-0"></span>**Alienware Control Center**

You can customize the buttons on your keyboard, change lighting effects, and so on, using the Alienware Control Center.

### **Installing Alienware Control Center**

#### **To install the Alienware Control Center:**

- **1.** Turn on the computer.
- **2.** Go to **[www.dell.com/support/drivers](http://www.dell.com/support/drivers)**.
- **3.** Click **View products**.
- **4.** Click **Electronics & Accesories**.
- **5.** Click **Mice, Keyboards & Wireless Touchpads**.
- **6.** Click **Alienware Advanced Gaming Keyboard AW768**.
- **7.** Click **Drivers & downloads**.
- **8.** Scroll down the page and expand **Alienware Control Center**.
- **9.** Click **Download**.
- **10.** Save the file.
- **11.** After the download is complete, open the file and follow the instructions on the screen to install the **Alienware Control Center**.

## <span id="page-8-0"></span>**Using the Alienware Control Center**

**1.** Double-click on the Alienware Control Center icon on your desktop to open the application. If your device is not attached, you will be prompted to connect an Alienware accesory to begin.

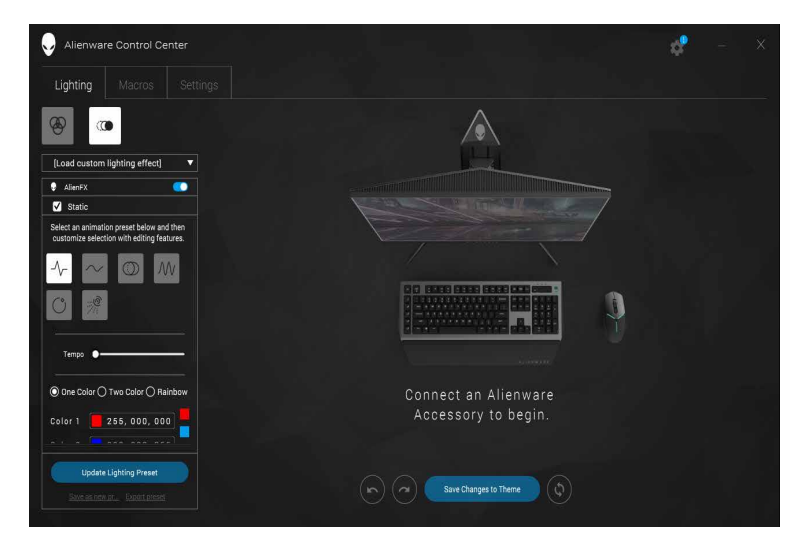

**2.** Plug in your Alienware accessory to the USB port on your computer.

## <span id="page-9-0"></span>**Configuring the Lighting**

**The Lighting tab** allows you to customize the lighting effects on the Alienhead logo and AlienFX tron lighting.

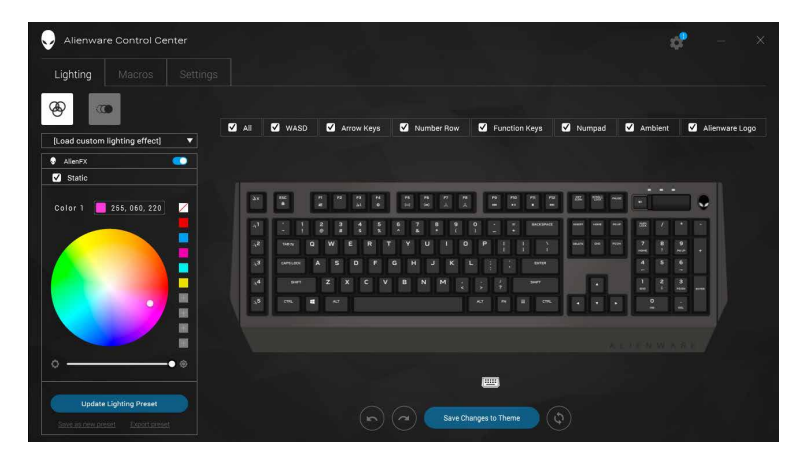

## <span id="page-10-0"></span>**Configuring the Macros**

The **Macros** tab allows you to customize the keystrokes for the macro keys.

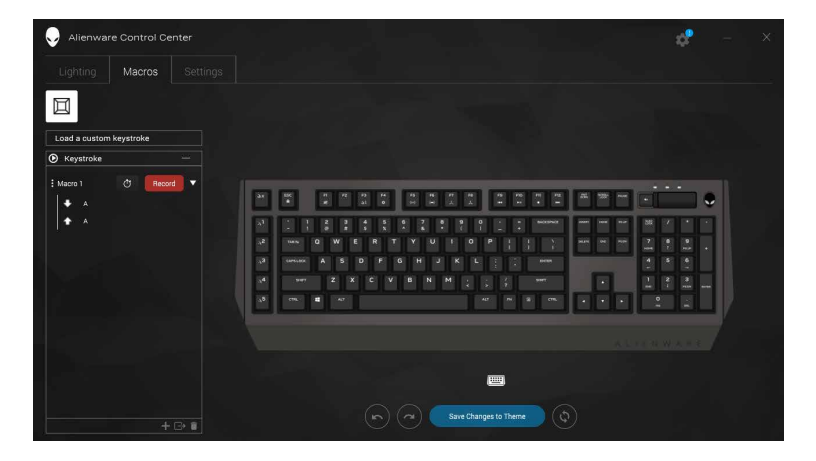

## <span id="page-11-0"></span>**Configuring the Settings**

The **Settings** tab allows you to change the basic settings for your keyboard.

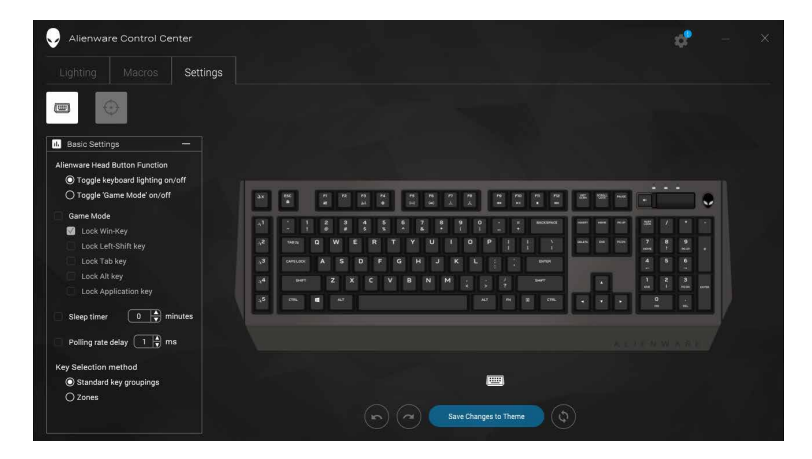

## <span id="page-12-0"></span>**Using your gaming keyboard**

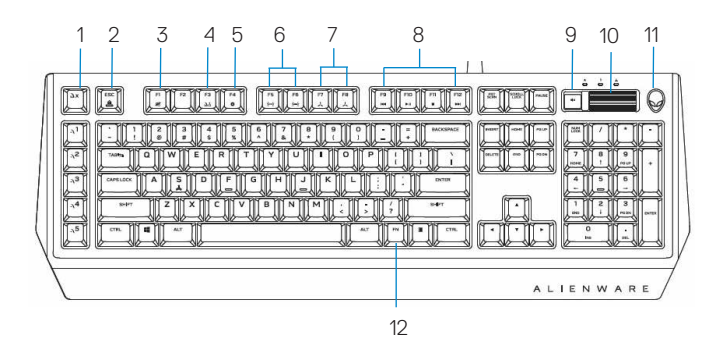

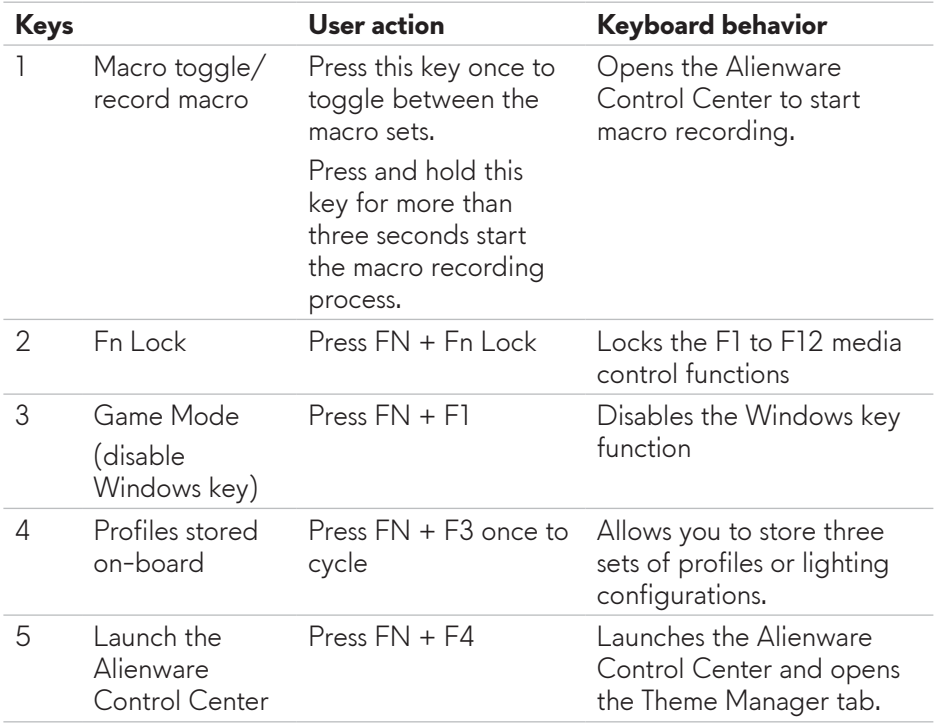

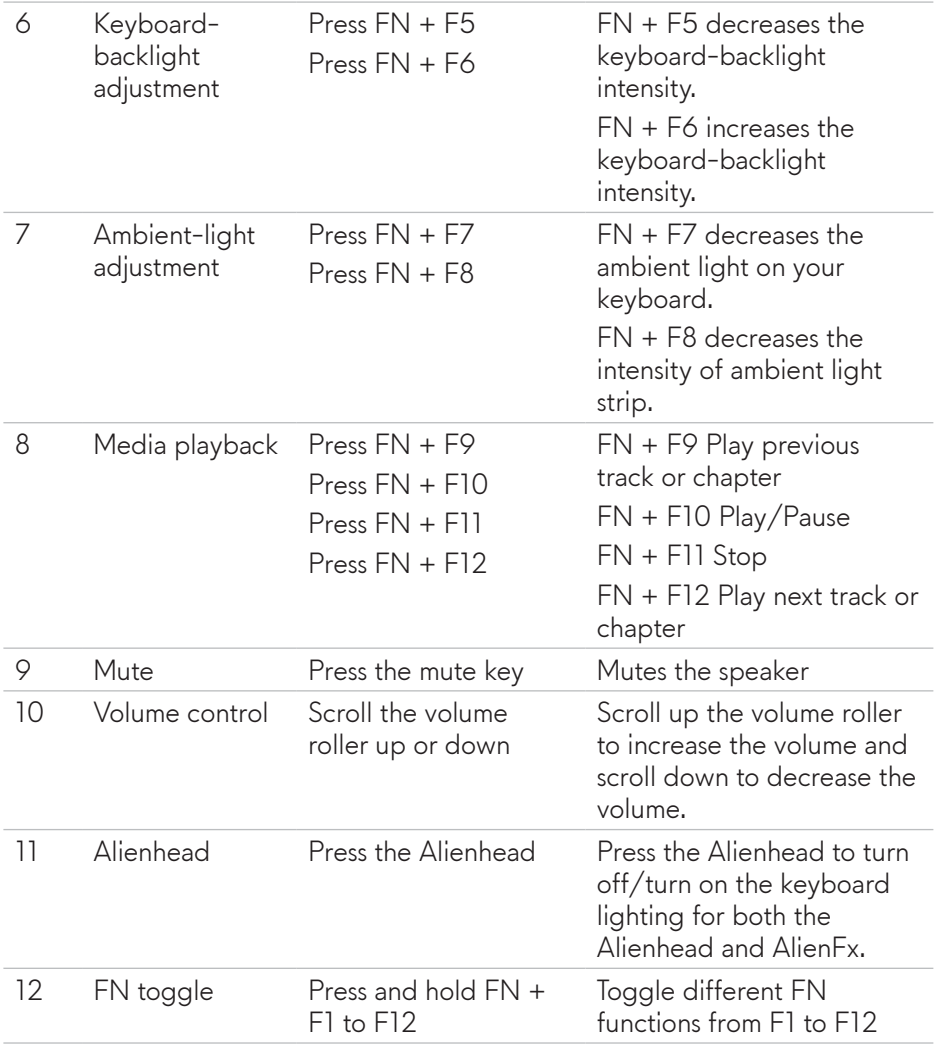

## <span id="page-14-0"></span>**Troubleshooting**

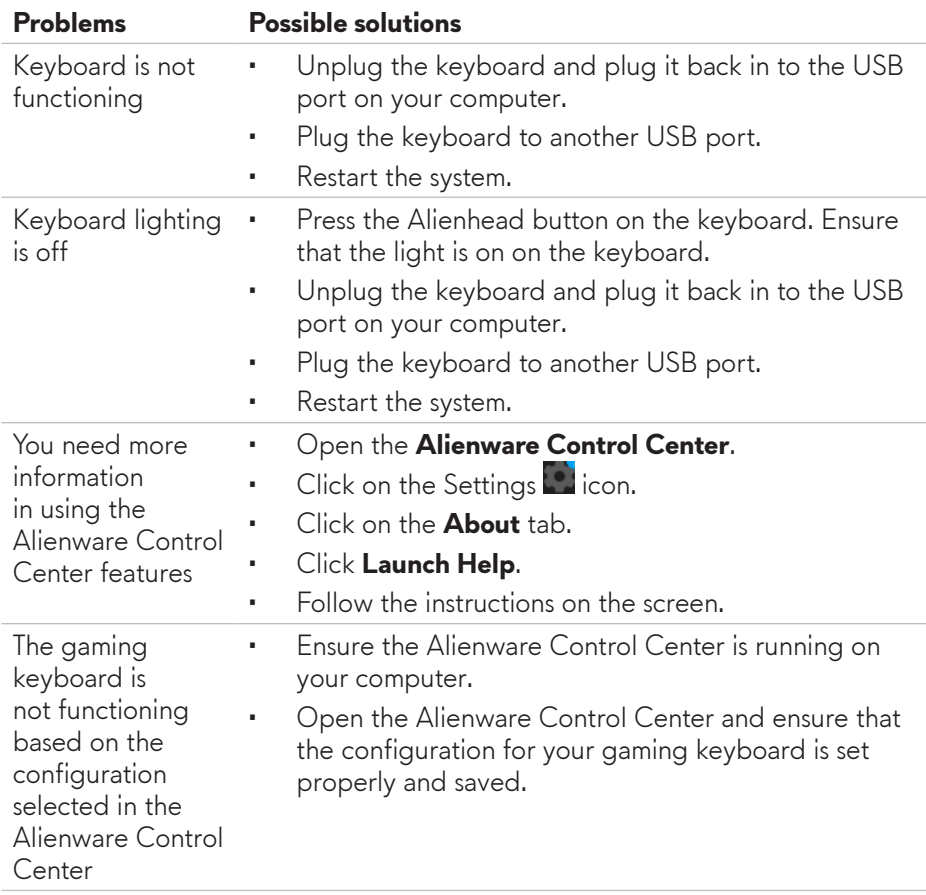

## <span id="page-15-0"></span>**Specifications**

### **General**

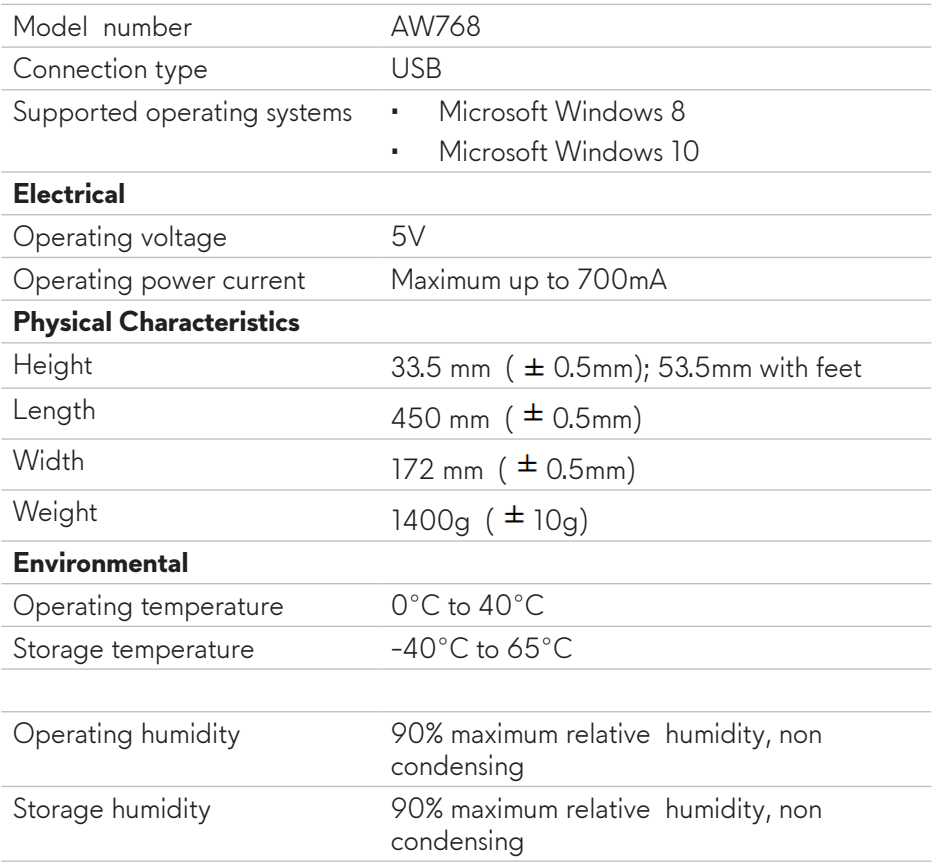

## <span id="page-16-0"></span>**Statutory Information**

### **Warranty**

### **Limited warranty and return polices**

Dell-branded products carry a 1-year limited hardware warranty. If purchased together with a Dell system, it will follow the system warranty.

### **For U.S. customers:**

This purchase and your use of this product are subject to Dell's end user agreement, which you can find at **[Dell.com/terms](http://www.dell.com/terms)**. This document contains a binding arbitration clause.

### **For European, Middle Eastern, and African customers:**

Dell-branded products that are sold and used are subject to applicable national consumer legal rights, the terms of any retailer sale agreement that you have entered into (which will apply between you and the retailer) and Dell's end user contract terms.

Dell may also provide an additional hardware warranty—full details of the Dell end user contract and warranty terms can be found by going to **[Dell.com](http://www.dell.com)**, selecting your country from the list at the bottom of the "home" page and then clicking the "terms and conditions" link for the end user terms or the "support" link for the warranty terms.

#### **For non-U.S. customers:**

Dell-branded products that are sold and used are subject to applicable national consumer legal rights, the terms of any retailer sale agreement that you have entered into (which will apply between you and the retailer) and Dell's warranty terms. Dell may also provide an additional hardware warranty

—full details of Dell's warranty terms can be found by going to Dell.com, selecting your country from the list at the bottom of the "home" page and then clicking the "terms and conditions" link or the "support" link for the warranty terms.